# HANDLEIDING INSCHRIJVEN VRIJE TIJD

## EEN RESERVATIE MAKEN

#### EVENEMENT SELECTEREN

Nadat de gezinsleden werden toegevoegd aan de account kan je ze inschrijven voor de verschillende activiteiten.

Ga in het menu naar Vrije Tijd - Inschrijven. Daar krijg je een overzicht te zien van de activiteiten waarvoor men kan inschrijven. (Indien de gemeente werkt met categorieën, kan je eerst een categorie kiezen)

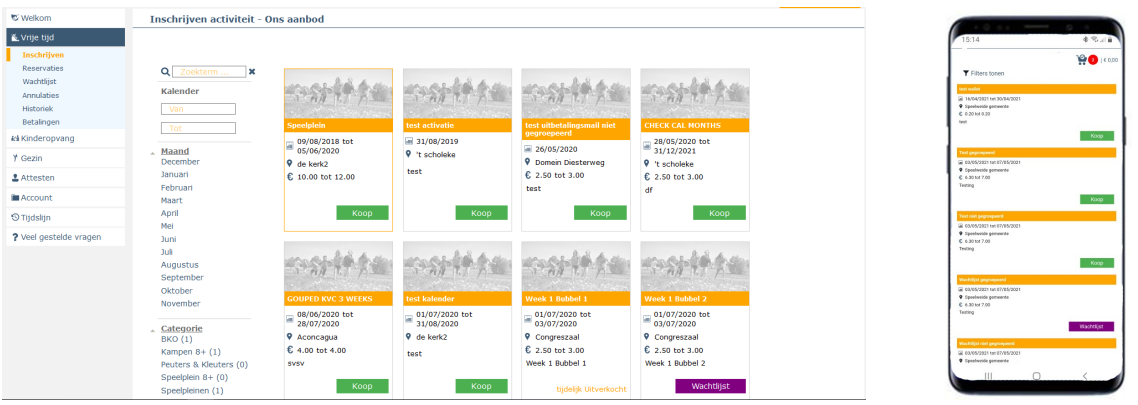

Klik op de groene knop 'Koop' om in te schrijven voor dit evenement of op de paarse knop 'Wachtlijst' om in te schrijven op de wachtlijst.

### DATA SELECTEREN

Selecteer via de kalender per gezinslid voor welke dagen je deze wil inschrijven. Blauwe dagen zijn beschikbaar, indien je een dag selecteert wordt deze rood, in verwerking en wordt deze automatisch toegevoegd aan het winkelmandje.

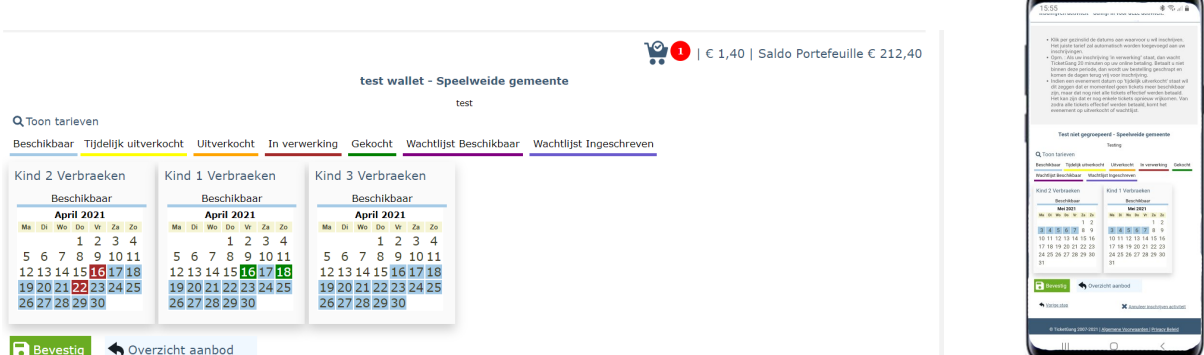

Indien het om een gegroepeerd evenement gaat moet je ook nog steeds het blokje met de week aanklikken zodat deze rood kleurt.

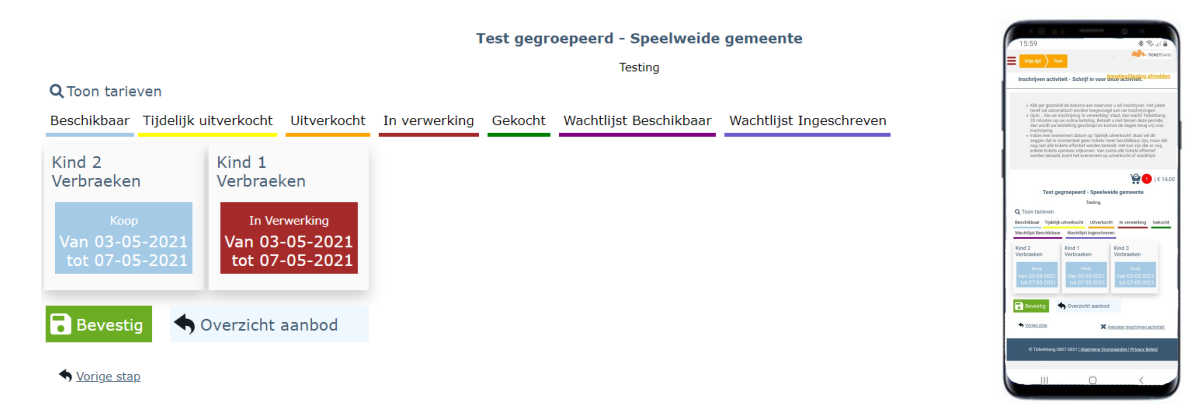

Indien het een activiteit van 1 dag is, dient men ook het blokje van de dag te selecteren.

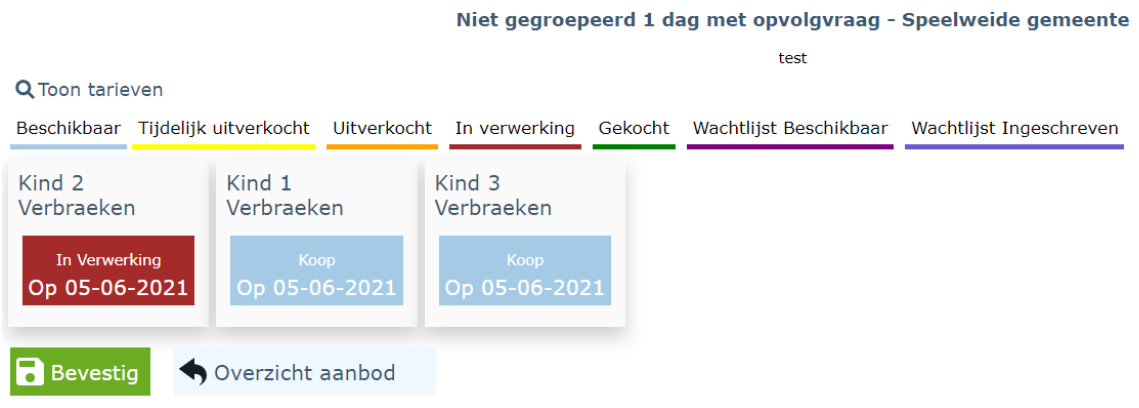

Klik op 'Bevestig' om verder te gaan. Wil je terug naar het overzicht van de verschillende activiteiten klik dan op 'Overzicht aanbod' om een extra/andere activiteit toe te voegen.

Je kan ten allen tijde het winkelmandje raadplegen door rechts bovenaan op het winkelmandje te klikken. Om nog een inschrijving toe te voegen klik je op 'Inschrijving toevoegen'. Je komt nu terug op het koopscherm waarbij je de gewenste activiteit kan selecteren. De eerder geselecteerde activiteiten blijven beschikbaar in het winkelmandje.

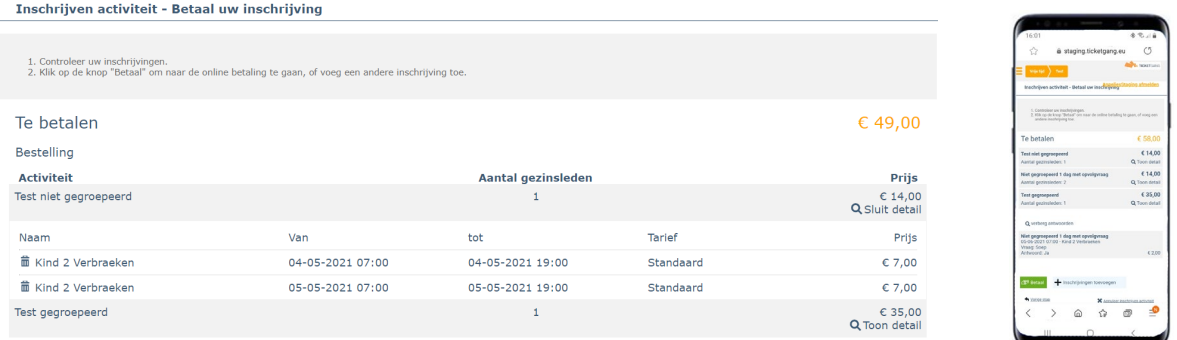

Indien je een bepaalde activiteit wenst te verwijderen kan dit eenvoudig via het vuilbakje vooraan de activiteit. Wil je de volledige bestelling verwijderen klik je op 'Annuleer inschrijven activiteit' rechts onderaan.

## **WACHTLIJST**

Indien het evenement volzet is, kan je inschrijven op de wachtlijst.

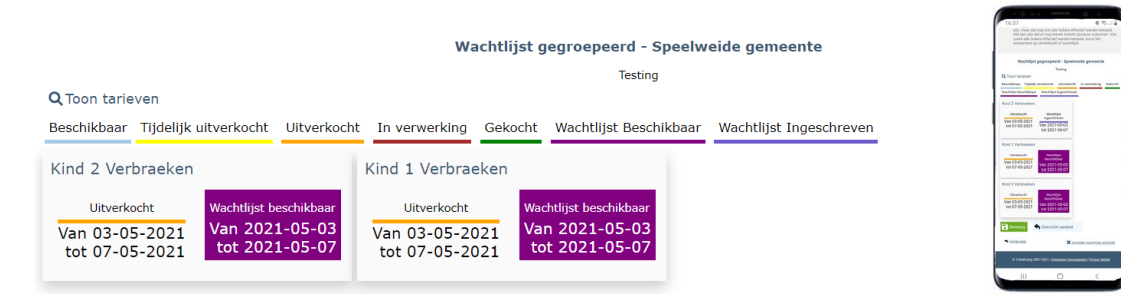

 $\sim$ 

Test niet gegr

Test gegroe

i staging.ticketgang.eu

Inschrijven activiteit - Retaal uw inschrijven

1. Controleer uw inschrijvit<br>2. Klik op de knop "Betaal" Te betalen

> $\overline{+}$ a<br>Botaal

> > $\circ$

 $\overline{12}$   $\overline{2}$ 

 $\circ$ 

€49.00  $649,00$ <br> $614,00$ <br>Q Toon detail

 $Q$  Toon detail<br>  $$35,00$ <br>  $Q$  Toon detail

X Annuleer in

 $\overline{12}$ 

△ 企

De reservatie op de wachtlijst wordt tevens toegevoegd aan het winkelmandje.

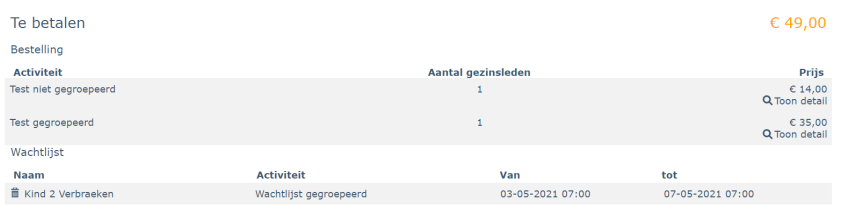

Heeft u enkel wachtlijstreservaties dan kan u deze bevestigen via 'Bevestig wachtlijst'.

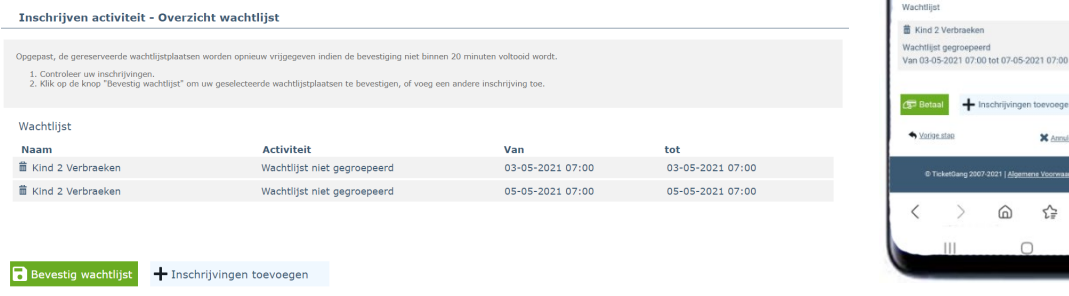

## OPVOLGVRAGEN

Indien er voor bepaalde activiteiten extra vragen worden gesteld door de organisator dien je deze hier eerst in te vullen. Wens je voor alle dagen hetzelfde antwoord te geven, dan volstaat het om dit in te vullen bij 'Voor alle dagen'.

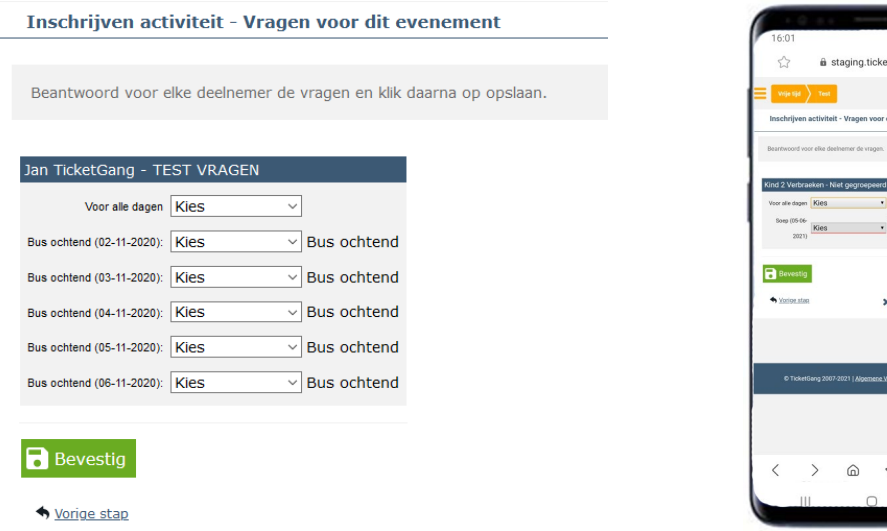

Klik op 'Bevestig' om verder te gaan.

Indien alle inschrijvingen zijn toegevoegd aan het winkelmandje kan je via "Betalen" overgaan tot de betaling.

Heeft u voldoende geld in de portefeuille, dan wordt uw inschrijving bevestigd nadat u op Betalen heeft geklikt en ontvangt u een bevestiging op het scherm en per mail.

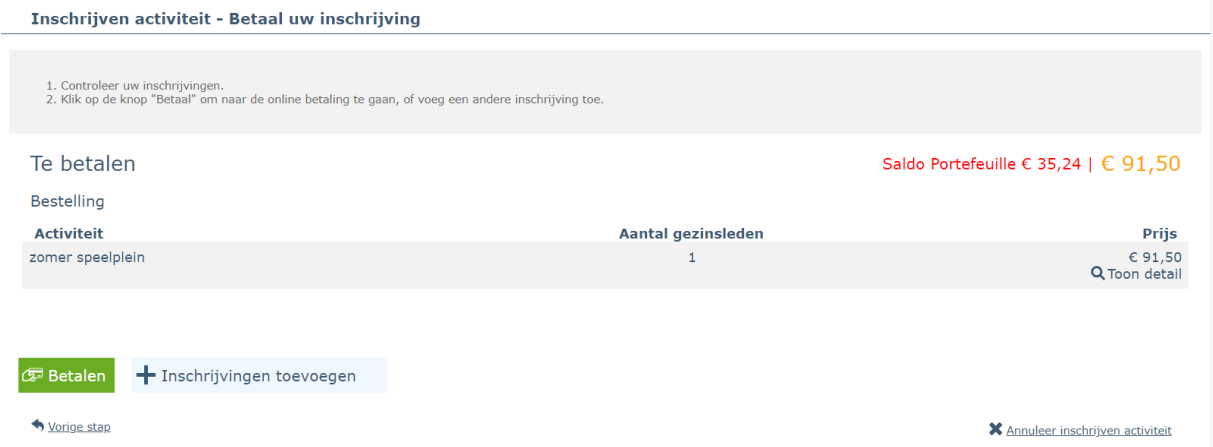

Heeft u niet voldoende geld in de portefeuille, dan kan u het exacte bedrag van uw bestelling selecteren of een hoger bedrag selecteren als u uw portefeuille wil aanzuiveren en via een online betaling uw inschrijving in orde brengen.

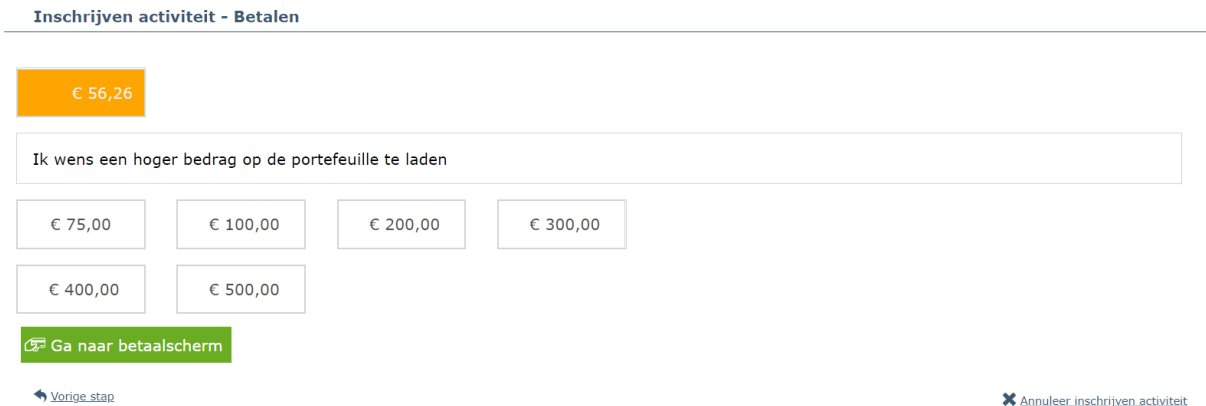

Je wordt nu doorgeschakeld naar de betaalpagina van Ingenico, waar je de online betaling kan uitvoeren.

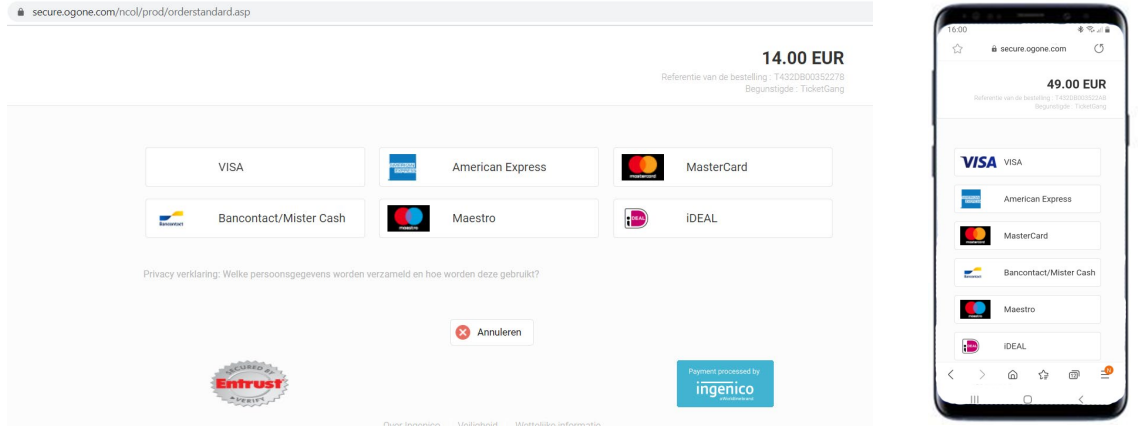

#### INSCHRIJVINGSLIJST

Indien u de betaling correct heeft uitgevoerd zal u een e-mail ontvangen met de inschrijvingslijst per gezinslid. U kan deze lijst tevens ook terugvinden in uw gezinsaccount onder het tabblad Gezin – gezinslid selecteren – Inschrijvingslijst. Indien er niets gebeurd als u op de knop drukt dan is waarschijnlijk de pop-up blokker nog actief. Deze kan u uitschakelen bij de instellingen van uw internetbrowser.

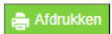

#### **Test Volwassene**

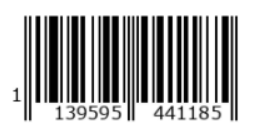

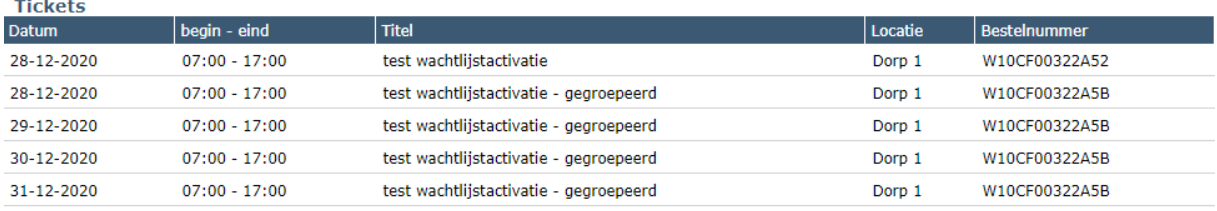

Locaties

#### Dorp 1

Dorp 1<br>2620 Hemiksem